# Handleiding Cycloon verzendplatform

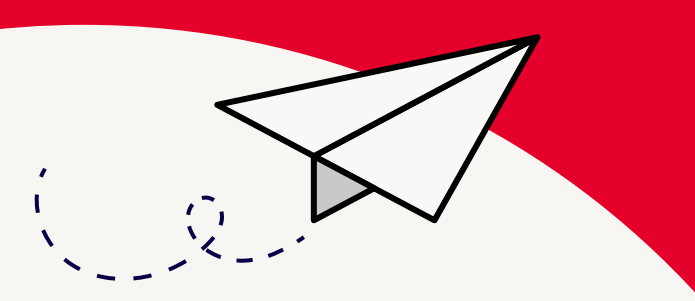

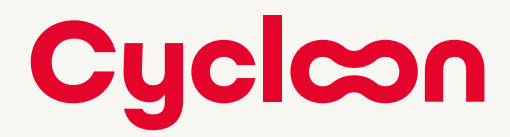

# Inhoud

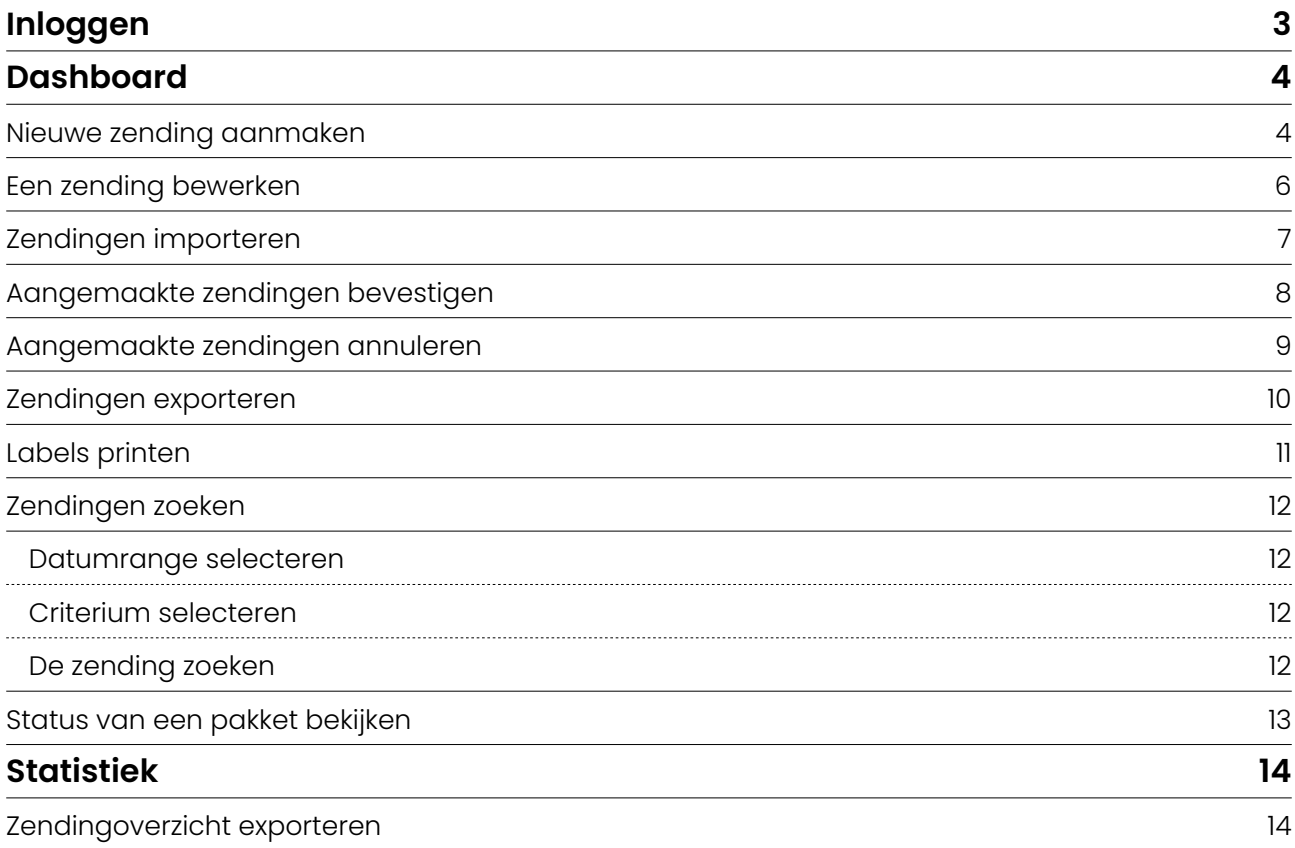

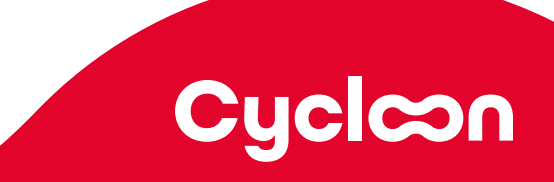

# <span id="page-2-0"></span>Inloggen

Als webshop/bedrijf kunt u zendingen aanmaken in uw eigen klantportaal. Log in met uw username en wachtwoord via **[dabba.cycloon.eu](https://dabba.cycloon.eu/)**

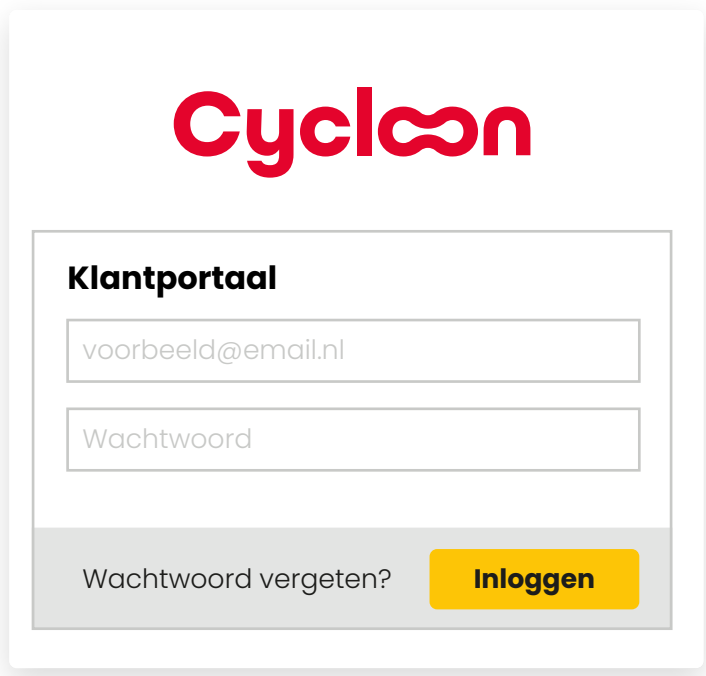

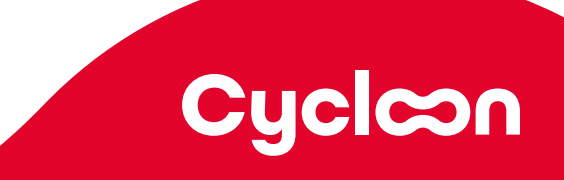

## <span id="page-3-0"></span>Dashboard

#### **Nieuwe zending aanmaken**

Klik op Nieuwe Zending om een nieuwe zending aan te maken:

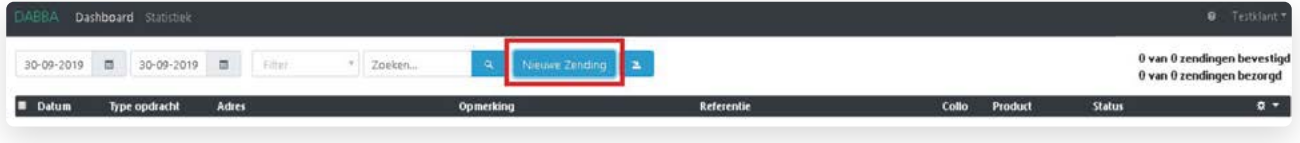

Het volgende scherm opent zich:

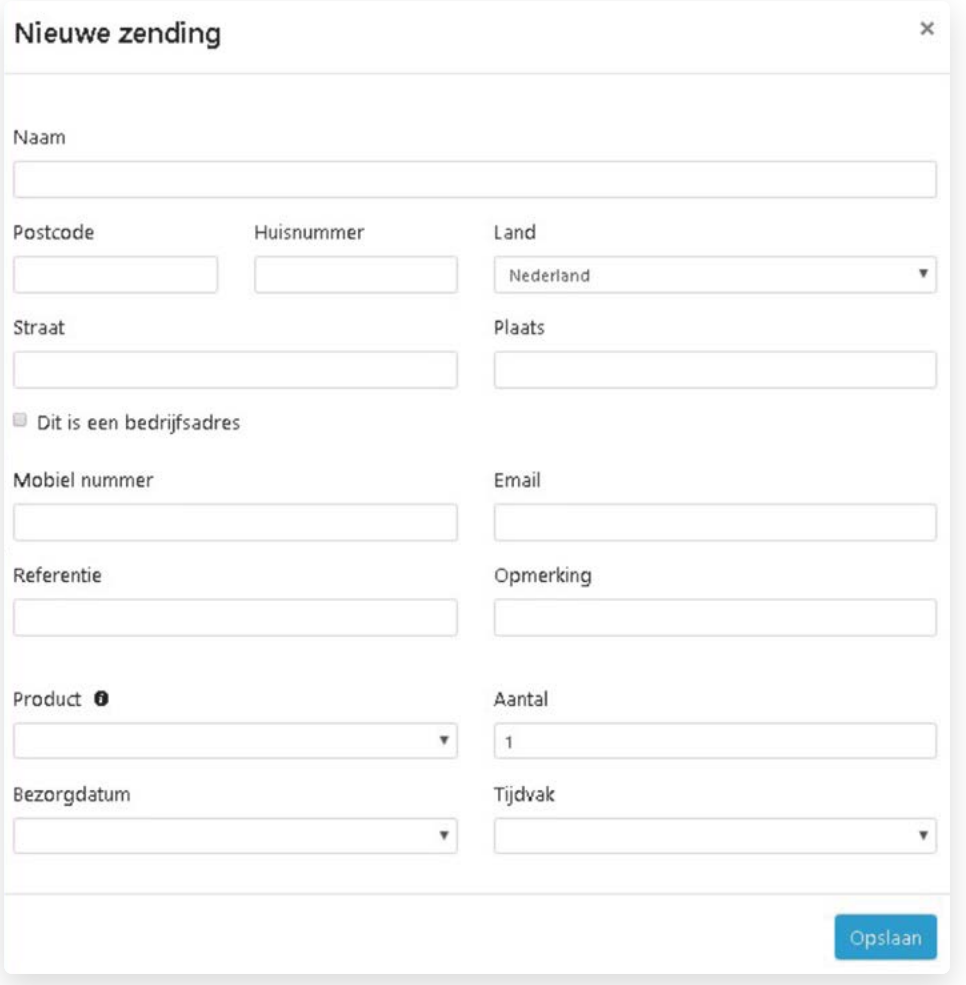

Vul de adresgegevens van de ontvanger in. Na het invullen van de postcode en het huisnummer wordt automatisch de straatnaam en plaats ingevuld. Ook wordt hier gecheckt of het ingevoerde adres een bedrijfsadres betreft. Aangezien wij standaard bezorgen in de avond en bedrijven dan gesloten zijn worden hier alternatieve tijdvakken voor berekend.

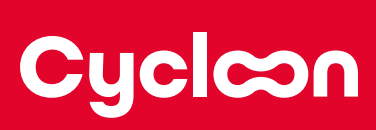

Vul ook het telefoonnummer en het emailadres in van de ontvanger als u die heeft. Het telefoonnummer kan gebruikt worden door onze koeriers bij het afleveren van het pakket. Het emailadres wordt door ons gebruikt om track & trace informatie naar de ontvanger te sturen. Het referentieveld kunt u gebruiken voor uw eigen administratie en het opmerkingenveld kunt u gebruiken als er bijzondere afspraken of wensen voor de bezorging zijn meegegeven door de ontvanger.

Kies vervolgens welk product u wilt versturen:

- Pakket: pakketten met een maximaal gewicht van 10kg en maximale afmeting van 60x60x40 cm;
- Pakket XL: pakketten die buiten het maximale gewicht en afmetingen valt;
- Brievenbuspakket: pakketten met een maximaal gewicht van 2 kg en maximale afmetingen van 38x26,5x3,2 cm;
- Aangetekende brief: Brieven met een maximaal gewicht van 2 kg en maximale afmetingen van 38x26,5x3,2 cm, die alleen worden afgeleverd op vertoon van een geldig identiteitsbewijs. Na 2 mislukte pogingen blijft de zending 2 weken in bewaring. In die tijd kan de ontvanger een nieuwe afspraak maken.
- Aangetekend pakket: Pakketten die alleen worden afgeleverd op vertoon van een geldig identiteitsbewijs. Na 2 mislukte pogingen blijft de zending 2 weken in bewaring. In die tijd kan de ontvanger een nieuwe afspraak maken.

NB: Het kan zijn dat niet alle opties voor u beschikbaar zijn. Dit is afhankelijk van de afspraken met de fietskoerier/accountmanager.

Na het selecteren van het product kunt u, in sommige gevallen, kiezen voor extra services:

Services <sup>O</sup> □ Handtekening □ Niet bij buren

- Handtekening: de zending wordt afgeleverd met een handtekening voor ontvangst door de ontvanger;
- Niet bij buren: de zending wordt alleen aangeboden op het adres dat u opgeeft.

Wil een klant een pakket verzekerd versturen? Dan moet de klant kiezen bij 'PRODUCT' = Aangetekend pakket:

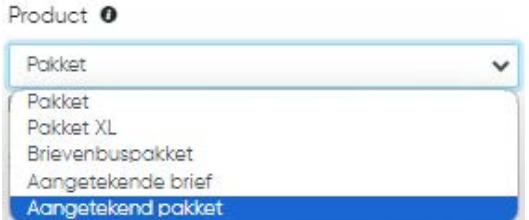

Op basis van de ingevulde gegevens worden beschikbare bezorgdata en -tijdvakken berekend. Heeft u alle gegevens ingevuld? Kies dan voor opslaan. De zending is nu aangemaakt, maar nog niet bevestigd!

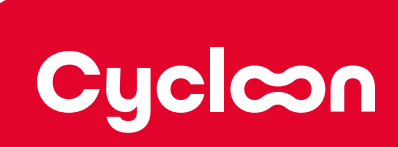

#### <span id="page-5-0"></span>**Een zending bewerken**

Een zending kan bewerkt worden als deze nog niet bevestigd is.

Klik op de bewerk knop aan het einde van de regel van de zending die bewerkt moet worden:

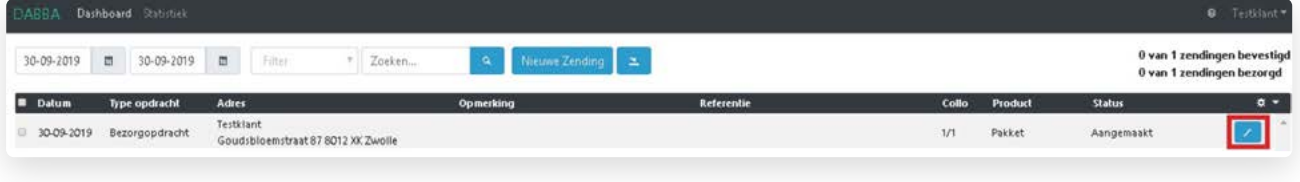

Pas de gegevens die u wilt aanpassen aan en klik op opslaan, de zending is nog steeds niet bevestigd.

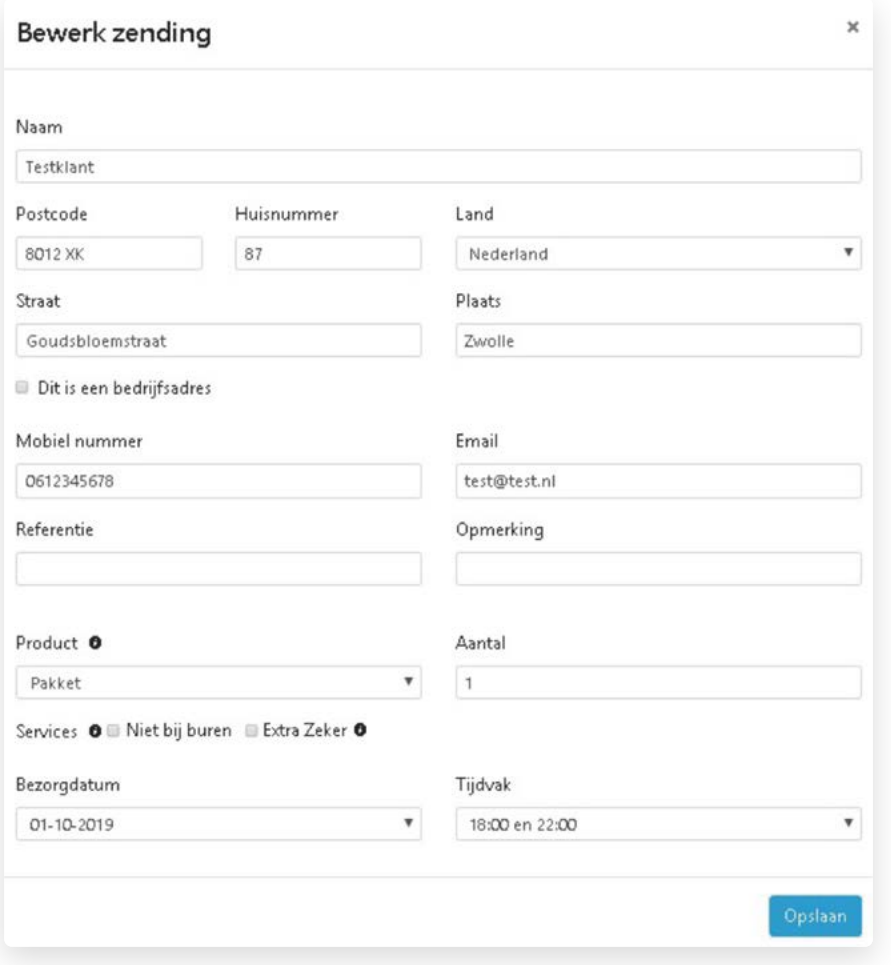

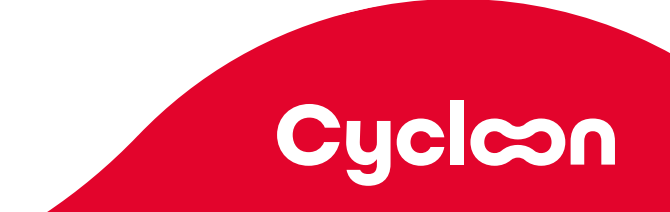

### <span id="page-6-0"></span>**Zendingen importeren**

Klik op het importeerlogo bovenaan in de monitor:

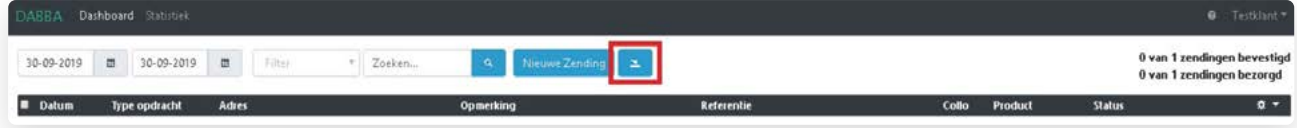

Selecteer een CSV-bestand en klik op openen:

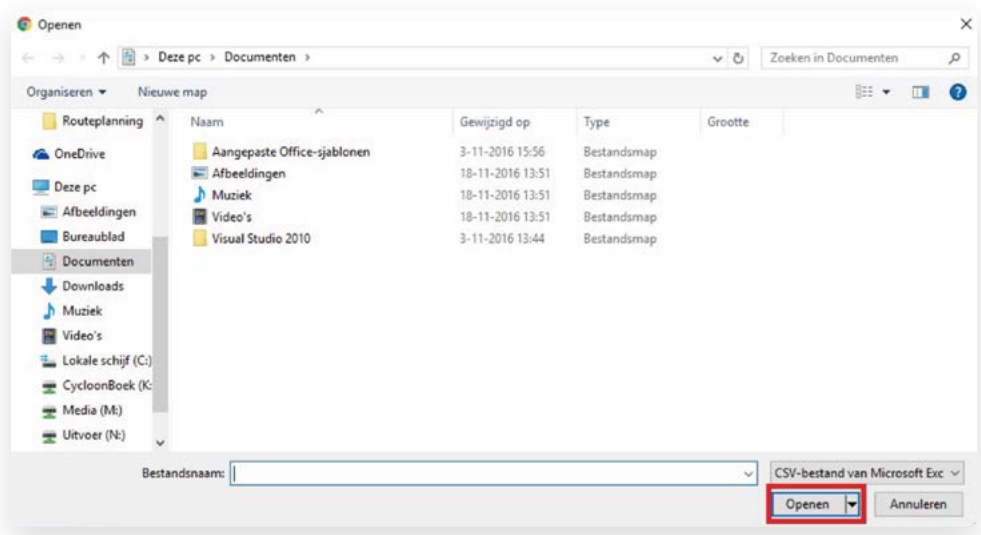

#### Handleiding CSV voor klanten

De handleiding voor het opstellen van een CSV-bestand en een voorbeeld-CSV zijn te vinden in de Downloads sectie. Klik rechtsboven op het vraagtekenicoon (?) om naar Downloads te gaan.

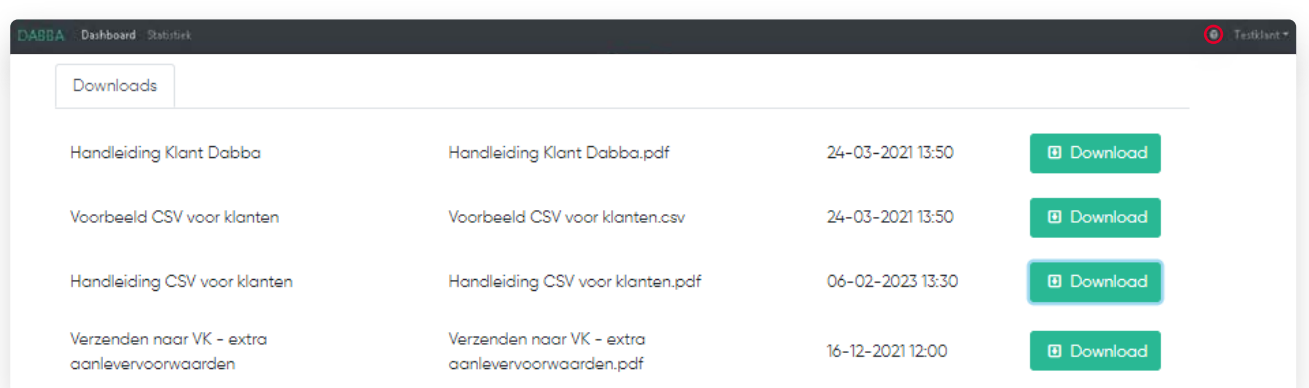

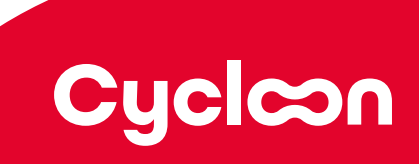

## <span id="page-7-0"></span>**Aangemaakte zendingen bevestigen**

Selecteer de zendingen die u wil bevestigen door het hokje aan te vinken:

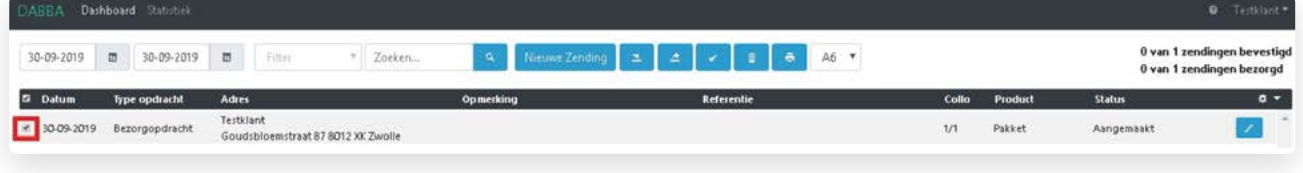

U kunt ook alle zendingen selecteren door op het hokje bovenaan te klikken:

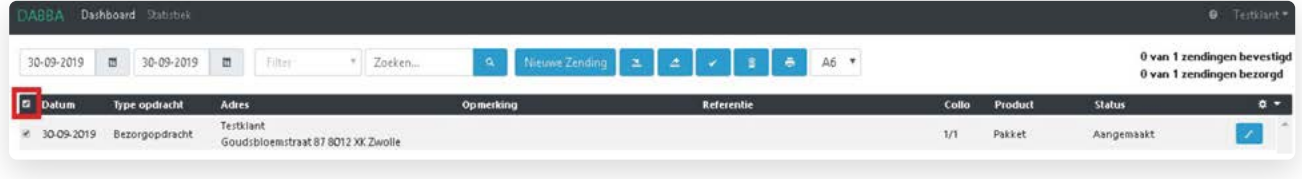

Klik op het vinkje bovenaan in de monitor:

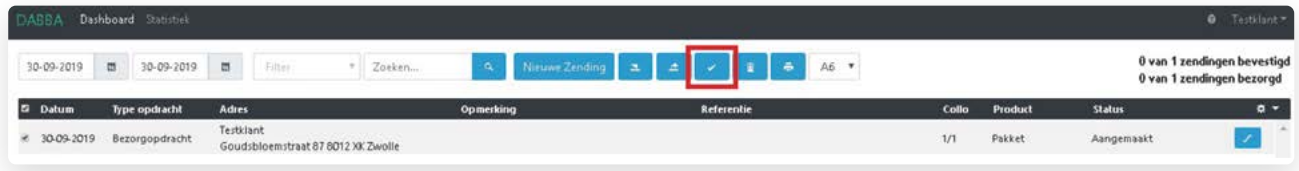

Klik op ja om de zendingen te bevestigen:

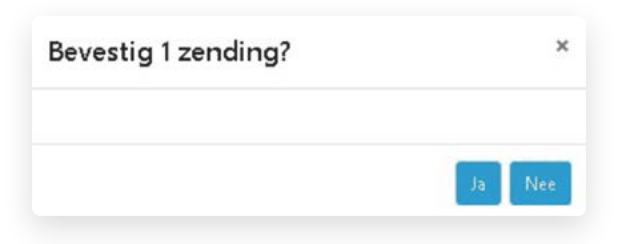

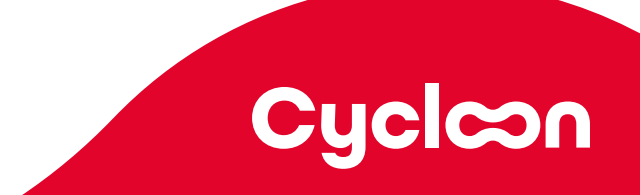

#### <span id="page-8-0"></span>**Aangemaakte zendingen annuleren**

U kunt alleen zendingen annuleren wanneer deze nog niet is opgehaald. Selecteer de aangemaakte zendingen die u wilt annuleren door het hokje aan te vinken:

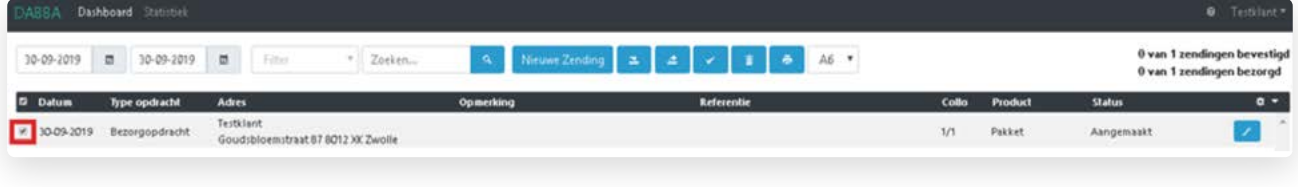

U kunt ook alle zendingen selecteren door op het hokje bovenaan te klikken:

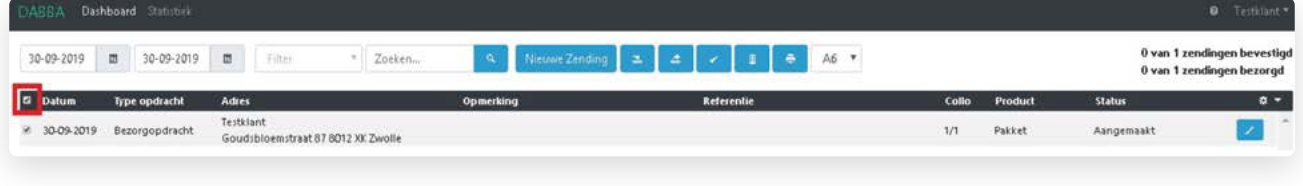

Klik op het prullenbakje bovenaan in de monitor:

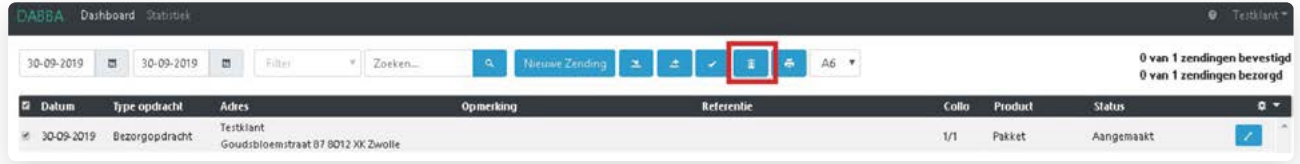

Klik op ja om de zendingen te annuleren:

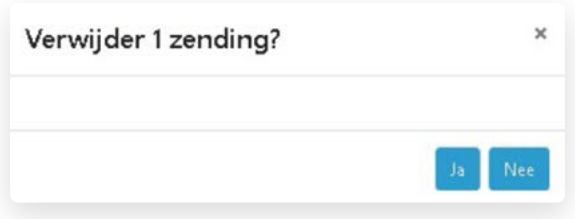

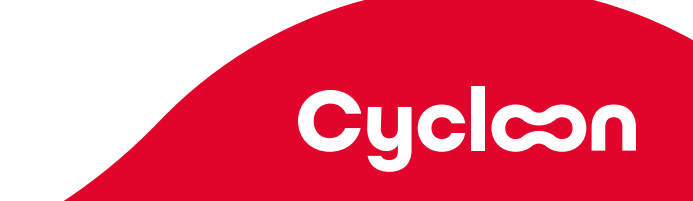

### <span id="page-9-0"></span>**Zendingen exporteren**

Selecteer de zendingen die u wil exporteren door het hokje aan te vinken:

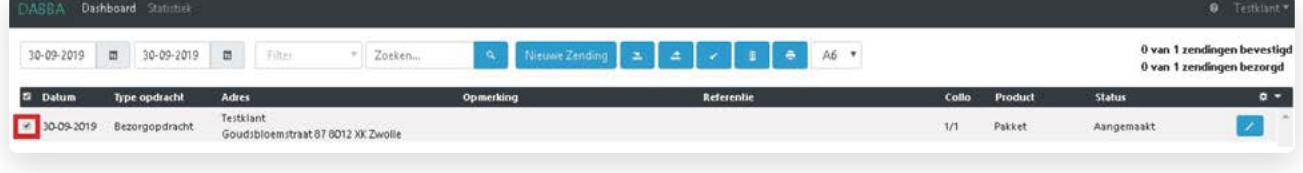

U kunt ook alle zendingen selecteren door op het hokje bovenaan te klikken:

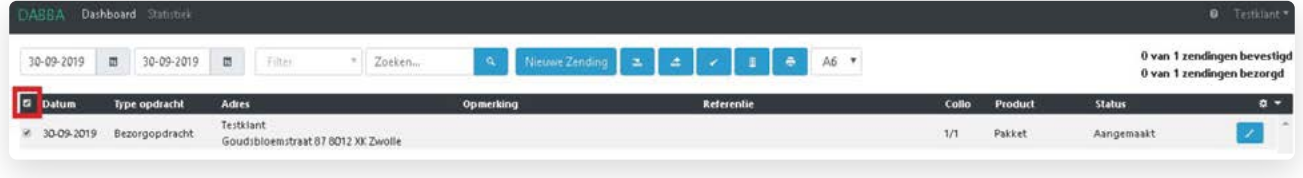

Klik op de exporteerknop bovenaan de monitor:

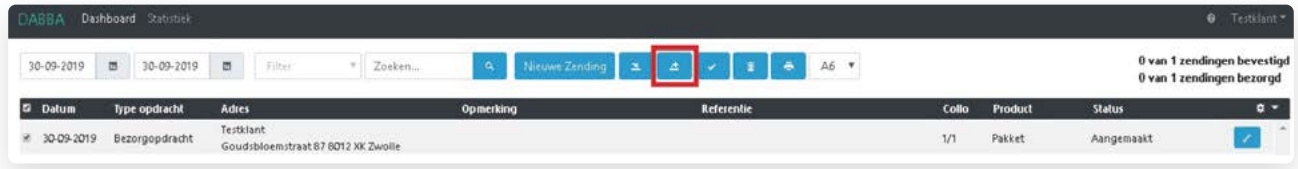

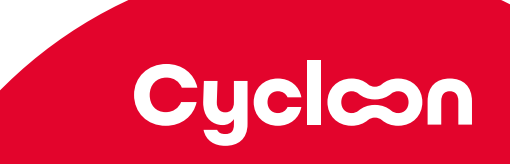

## <span id="page-10-0"></span>**Labels printen**

Selecteer de bevestigde zendingen waarvan u de labels wilt printen door het hokje aan te vinken:

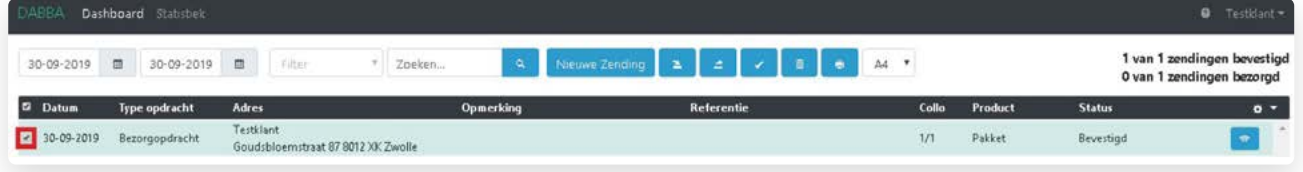

U kunt ook alle zendingen selecteren door op het hokje bovenaan te klikken:

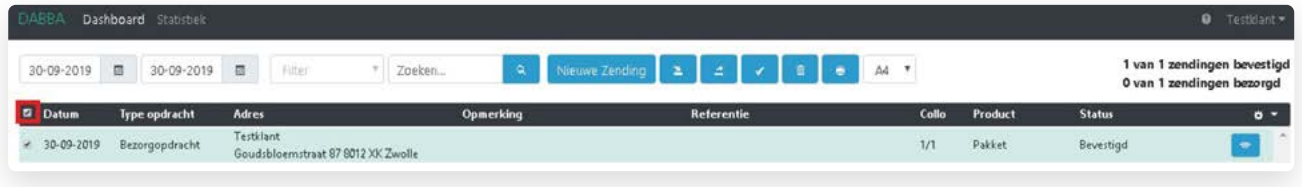

Klik op de print-knop bovenaan in de monitor:

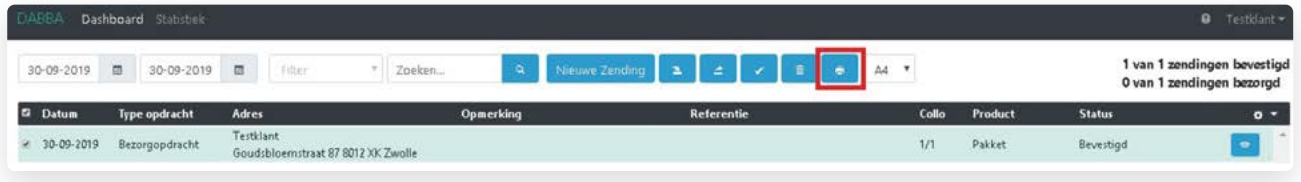

Als u de labels print met een labelprinter, kies dan voor printen op A6 formaat.

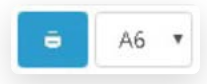

Gebruikt u een reguliere printer, kies dan voor A4: de labels worden dan per 4 stuks op een A4 geprint.

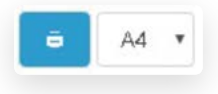

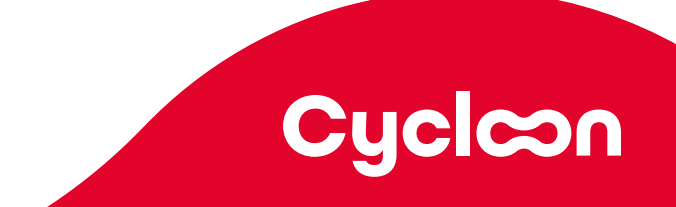

### <span id="page-11-0"></span>**Zendingen zoeken**

#### Datumrange selecteren

Kies bovenaan een begin- en einddatum waarbinnen u zendingen wilt zoeken:

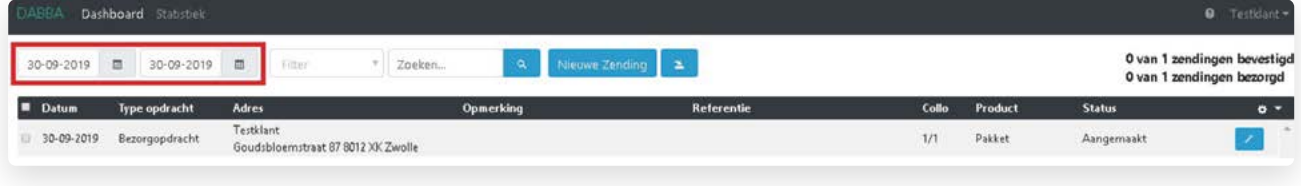

#### Criterium selecteren

Selecteer binnen welk criterium u wilt zoeken:

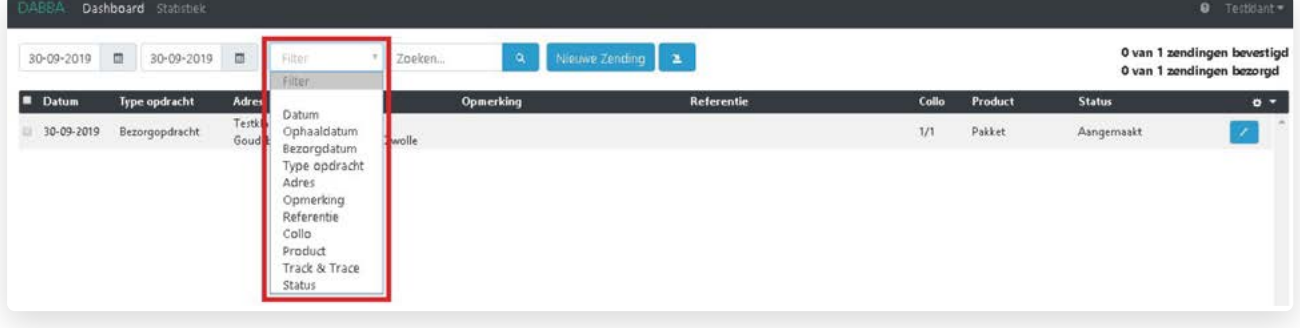

Als u het lege vakje selecteert, zoekt u binnen alle criteria.

#### De zending zoeken

Vul in op waarop u wilt zoeken en klik vervolgens op de zoekknop:

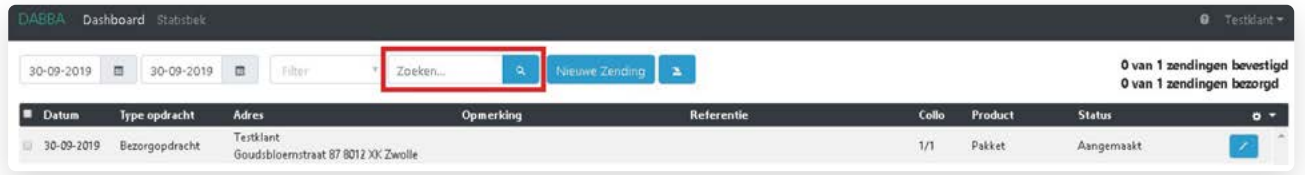

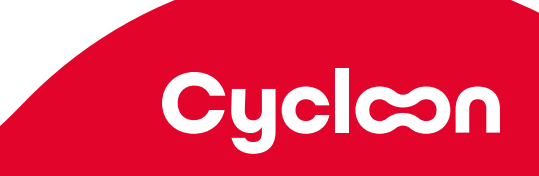

#### <span id="page-12-0"></span>**Status van een pakket bekijken**

Zoek het pakket op zoals hierboven beschreven. Bekijk de zending door op het oogje aan het eind van de regel te klikken:

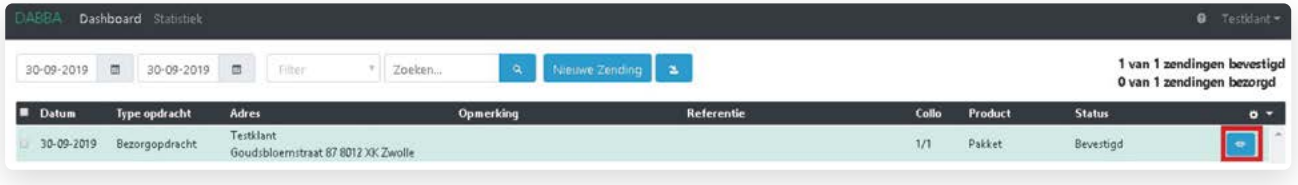

U kunt alle gegevens die u heeft ingevoerd nogmaals bekijken. U kunt ook precies bijhouden hoe laat de status van het pakket gewijzigd is onder het kopje Historie:

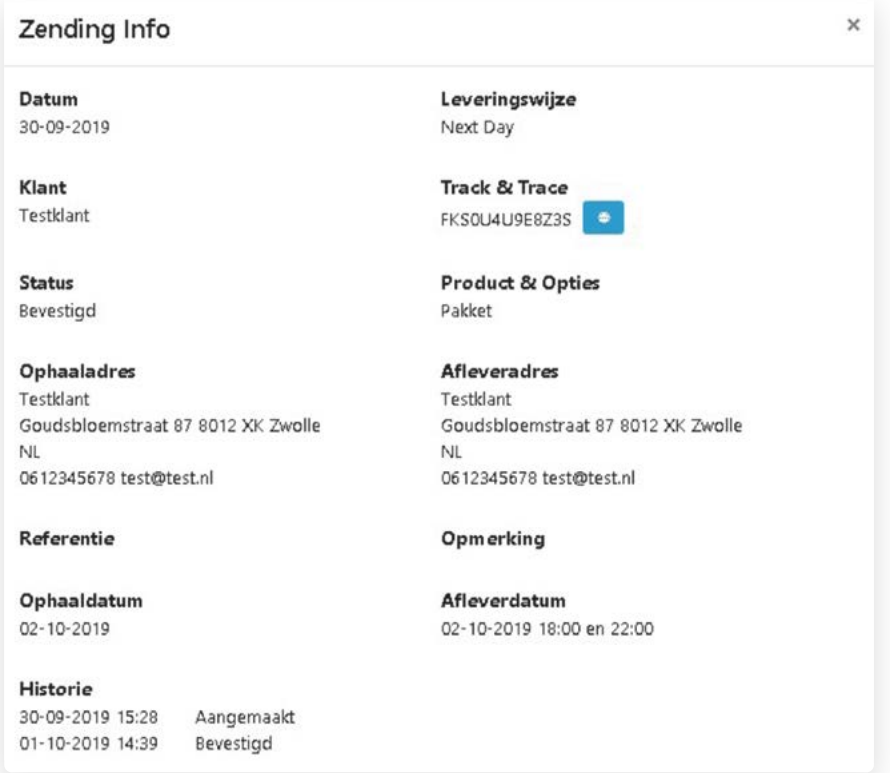

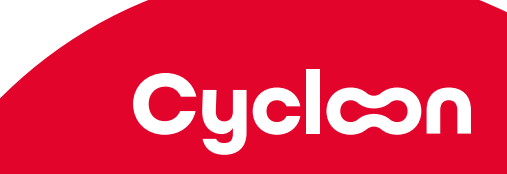

# <span id="page-13-0"></span>Statistiek

## **Zendingoverzicht exporteren**

In het tabblad statistiek kunt u een overzicht inzien van de door u aangemaakte zendingen in een bepaalde periode.

Selecteer de gewenste datumrange en automatisch worden de in die periode aangemaakte zendingen opgehaald. Door op de knop exporteren te drukken kunt u een overzicht in Excel downloaden met alle zendingen in die periode.

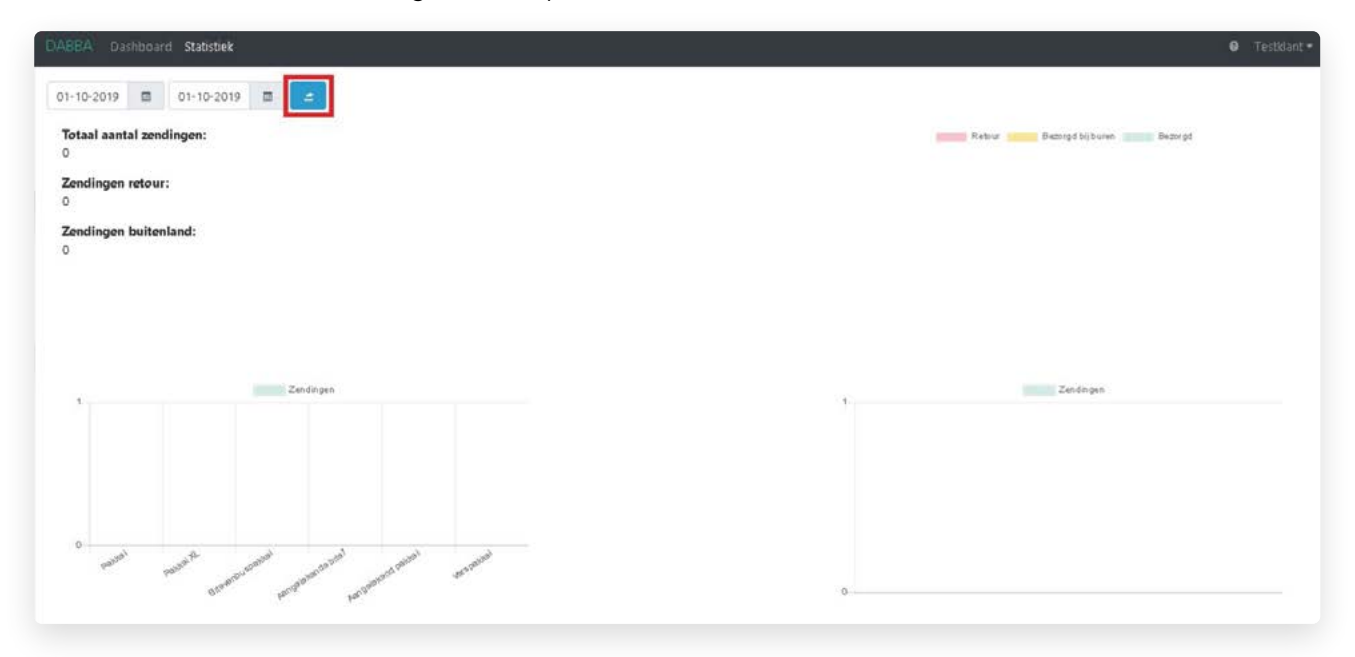

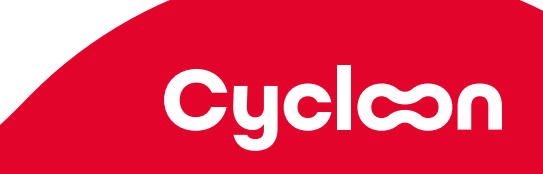

# Vragen?

We zitten op werkdagen van 9:00 tot 17:00 uur voor je klaar. Bel naar 085 - 27 33 273 of mail naar **[techsupport@cycloon.eu](mailto:techsupport%40cycloon.eu?subject=)**

Meer informatie: **[cycloon.eu](http://www.cycloon.eu)**

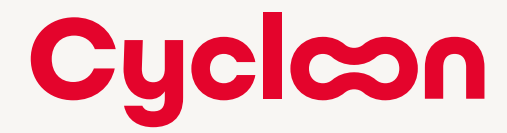